### **Пошаговая инструкция по проведению закупок товаров, работ, услуг**

## **в соответствии с п. 4 ч. 1 ст. 93 Федерального закона №44-ФЗ**

### **на «Портале поставщиков»**

#### **1. Термины**

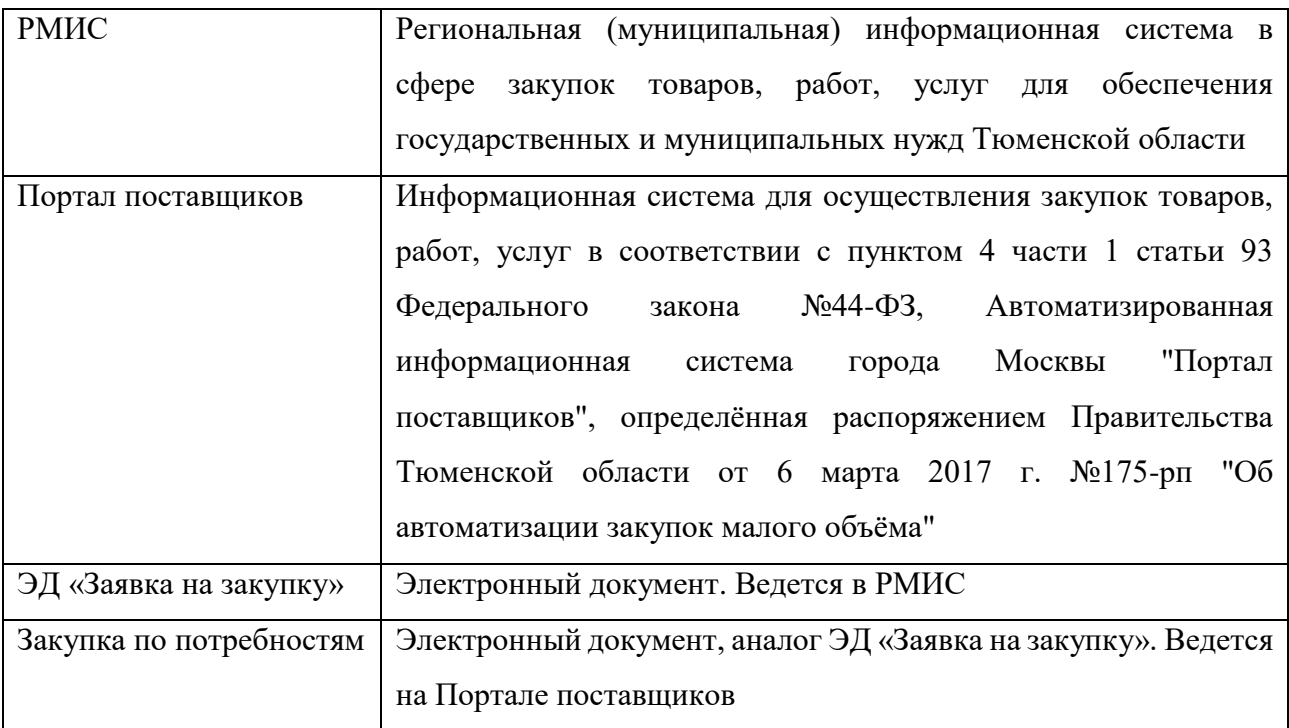

#### **2. Работа в АЦК-Госзаказ по подготовке заявки.**

Для проведения закупки в соответствии с пунктом 4, части 1, статьи 93 Федерального закона №44-ФЗ от 05.04.2013г заказчику необходимо создать ЭД «Заявка на закупку» из ЭД «План график». Для этого в ЭД «План-график», находящемся на статусе «План утвержден» выбираем «галочкой» соответствующий ЭД «Закупка» и нажатием правой кнопки мыши вызываем контекстное меню, в котором выбираем пункт «Сформировать документ», выбираем пункт «Заявка на закупку».

Заполняем сформированный ЭД «Заявка на закупку», в соответствии с потребностью. Заполняем спецификацию, иную информацию.

ВАЖНО!

• В поле «Электронный магазин» выбираем значение «ЭТП "Портал поставщиков" (zakupki.mos.ru)»;

• В поле «Тип закупки» выбираем «Потребность».

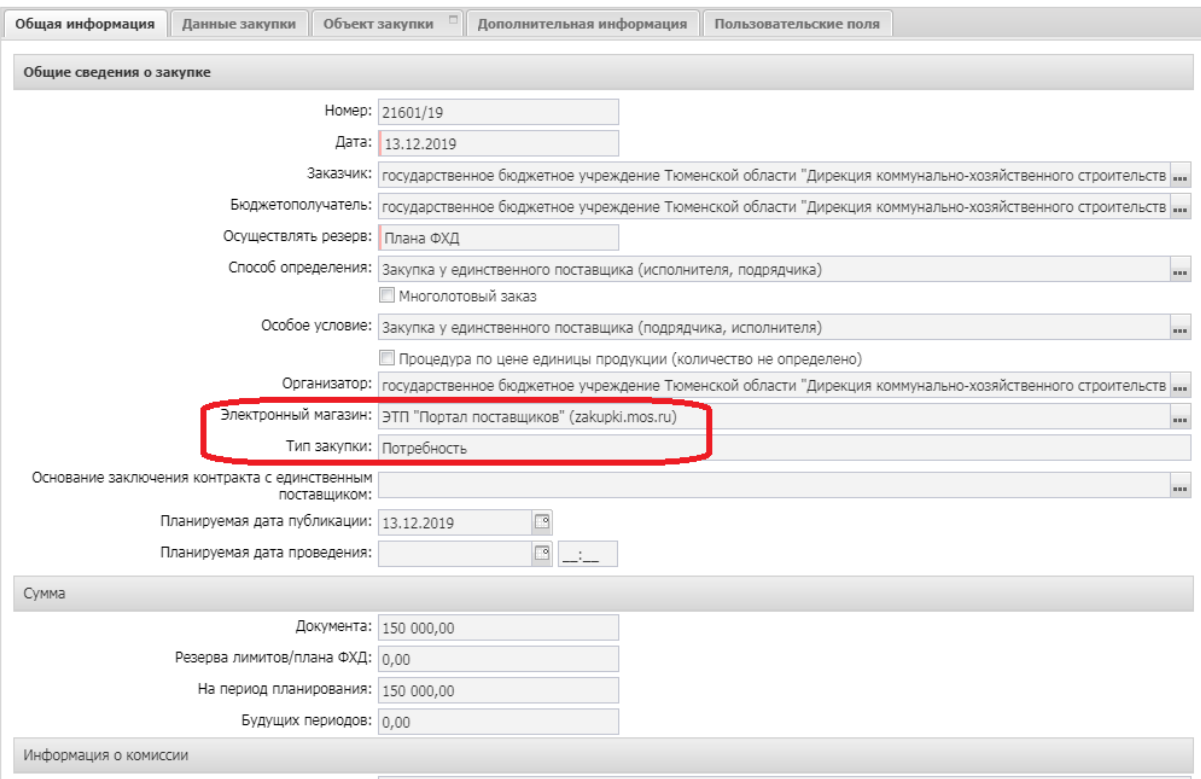

Для обработки ЭД «Заявка на закупку» нажимаем кнопку «Обработать ТО». ЭД «Заявка на закупку» перейдет в статус «Принят без лимитов». На этом статусе нужно выполнить действие «Выгрузить в электронный магазин». ЭД «Заявка на закупку» перейдет в статус «Отправлен в электронный магазин». Через некоторое время ЭД «Заявка на закупку» автоматически перейдет в статус «Загружен в электронный магазин». Это означает, что на Портале поставщиков опубликовалась закупка по потребностям. После завершения срока приема предложений поставщиков на Портале поставщиков, ЭД «Заявка на закупку» перейдёт в статус:

 «Обработка завершена», если на Портале поставщиков были поданы предложения поставщиков;

 «Завершен в электронном магазине», если на Портале поставщиков предложений подано не было.

### ВАЖНО!

После выгрузки ЭД «Заявка на закупку» на Портал поставщиков, происходит автоматическая публикация закупки по потребностям. Исправить на Портале поставщиков что-либо не получится.

#### **3. Работа на Портале поставщиков по заключению контракта.**

После публикации Потребности она доступна в разделе «Мои закупки по потребностям» («Магазин» → «Мои закупки по потребностям»).

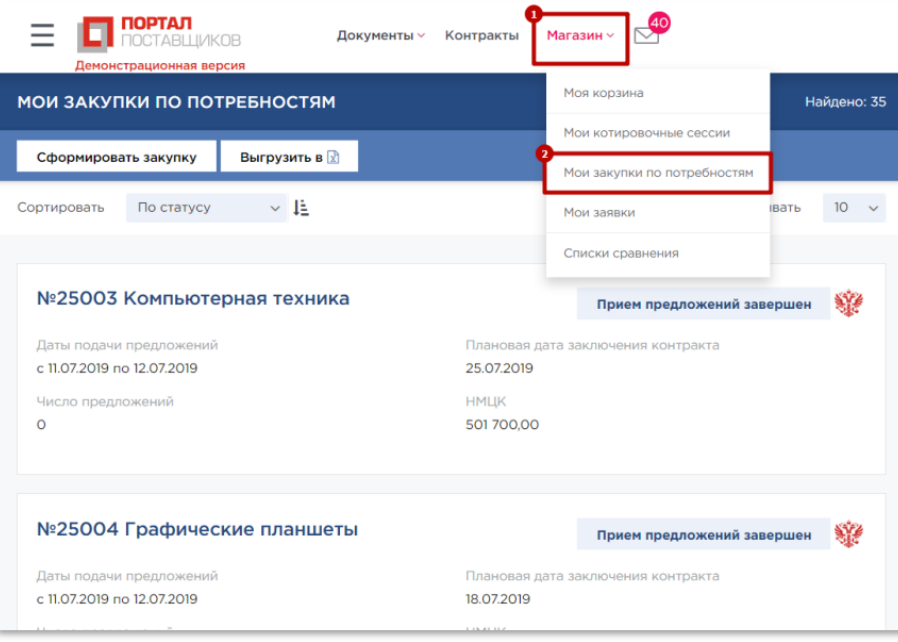

После истечения срока приёма предложений закупка по потребности перейдет в статус «Приём предложений завершен».

Для того, чтобы определить победителя Заказчику необходимо перейти на страницу закупки по потребности, которая находится в статусе «Прием предложений завершен» (при условии, что число предложений будет отлично от 0), для этого нужно кликнуть по наименованию закупки по потребностям. Затем необходимо перейти на вкладку «Предложения» и для выбранного предложения в столбце «Действия» нажать на кнопку «Контракт».

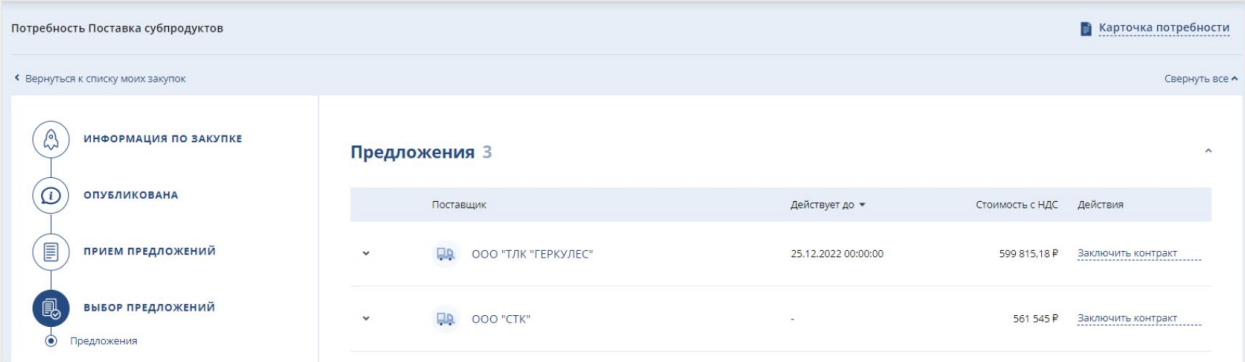

После нажатия кнопки «Заключить» для выбранного предложения в столбце «Действия» отображается ссылка «Перейти к контракту».

По ссылке «Перейти к контракту» перейти в сведения о контракте и далее нажать «Открыть полную версию»

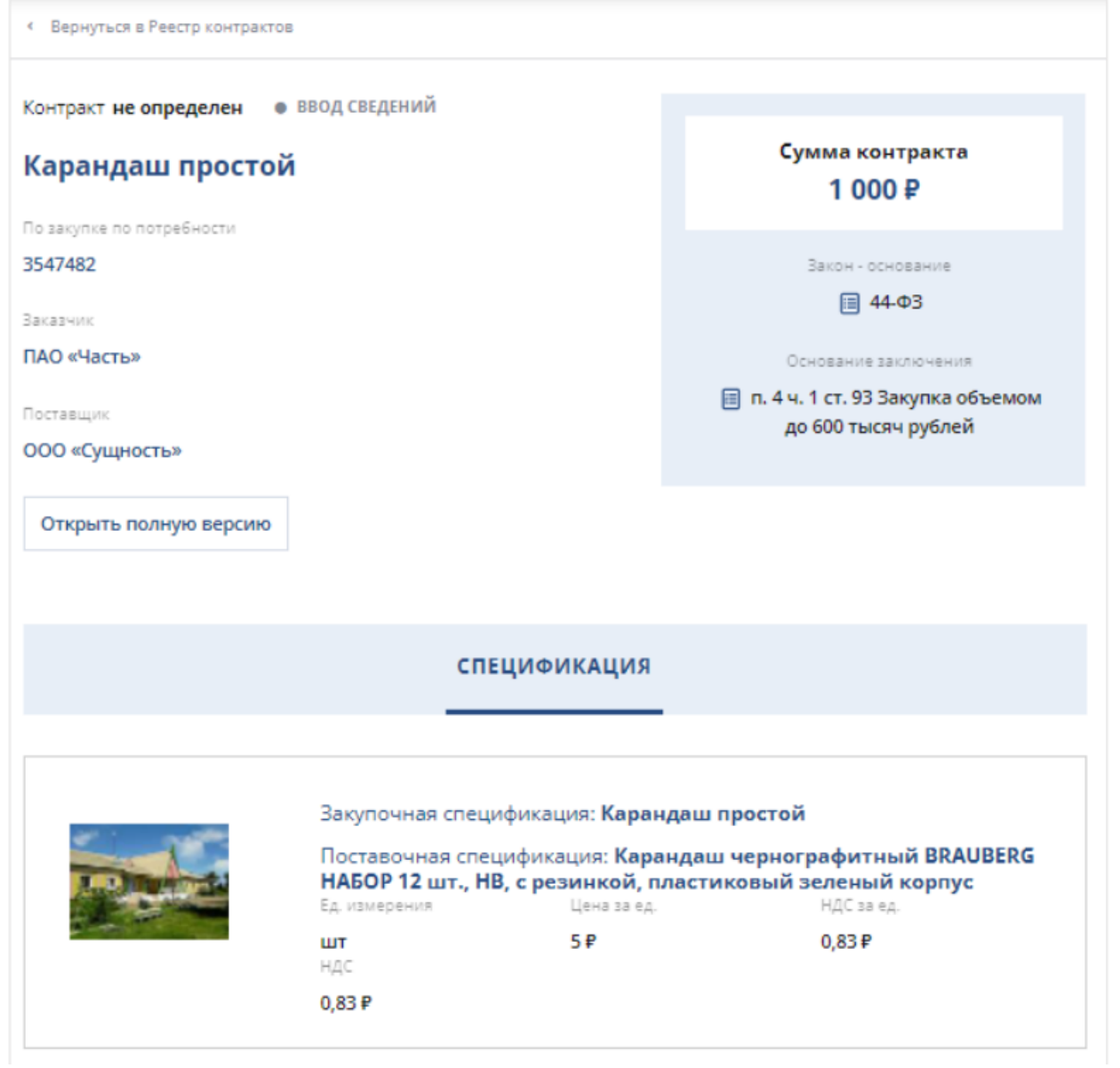

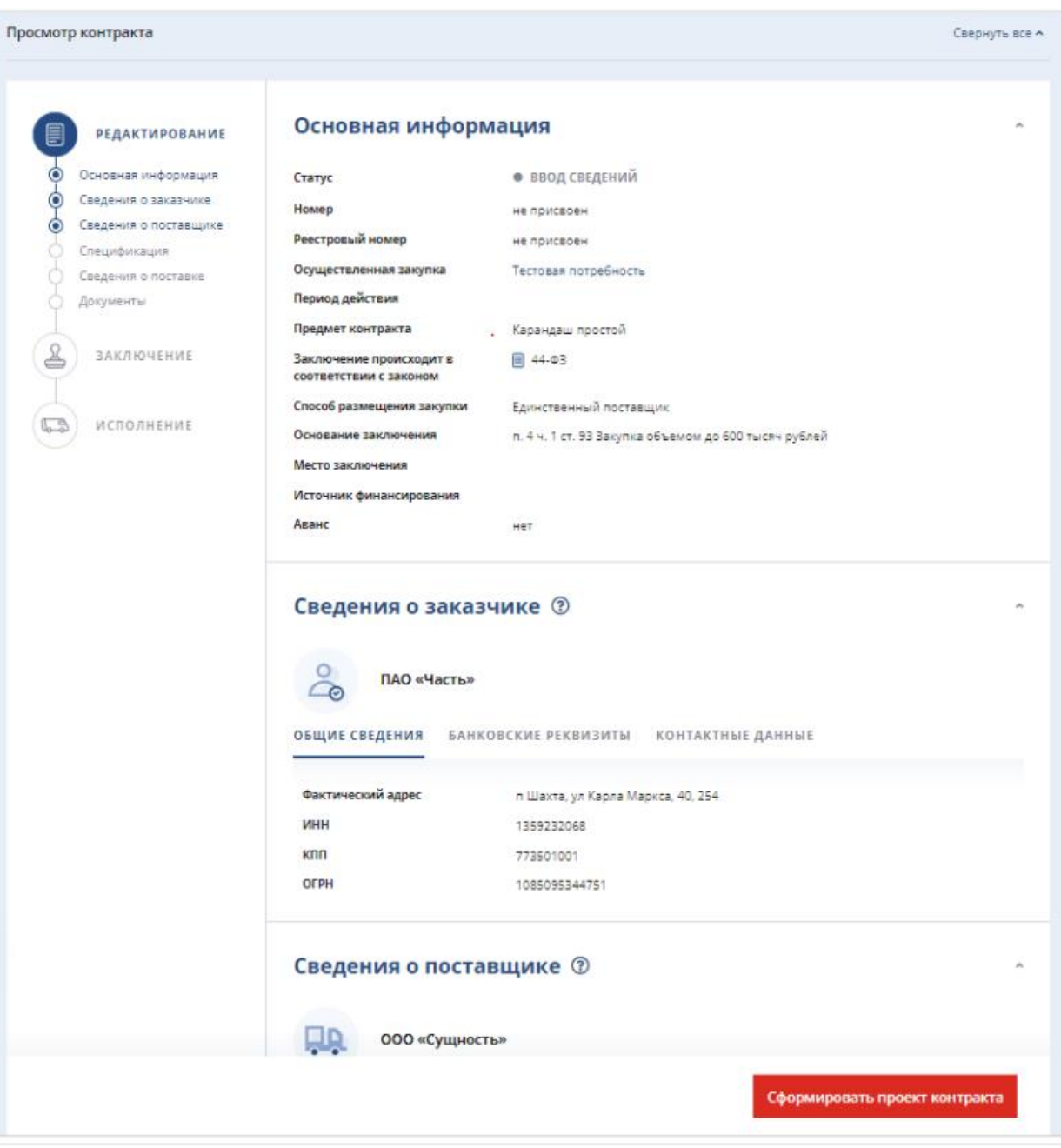

Подробная инструкция по работе с контрактом на Портале поставщиков изложена в руководстве пользователя по ссылке:

https://zakupki.mos.ru/cms/Media/docs/Инструкция%20по%20работе%20с%20Портало м%20для%20заказчика.pdf

# **4. Работа в АЦК-Госзаказ после завершения закупки на Портале поставщиков, если был заключен контракт.**

После того, как контракт подписан с двух сторон на Портале Поставщиков, он будет выгружен в РМИС. При этом в связях ЭД «Заявка на закупку» появится ЭД «Договор», который заказчику нужно будет направить в АЦК-Финансы для регистрации бюджетного обязательства.

## **5. Работа в АЦК-Госзаказ после завершения закупки на Портале поставщиков, если не было предложений.**

Если размещение закупки по потребностям на Портале поставщиков не привело в заключению контракта, то ЭД «Заявка на закупку» в РМИС будет в статусе «Завершен в электронном магазине». На этом статусе у заказчика будут доступны следующие действия:

 «Создать повторную закупку ТО». Это действие создать полностью аналогичную ЭД «Заявка на закупку». Который заказчик сможет выгрузить на Портал поставщиков повторно;

 «Заключить контракт вне магазина». Позволит заказчику заполнить сведения о контракте, заключенном вне магазина.